### **mdEmail Setup on your Verizon Droid**

**mdEmail** email accounts can be set up following these steps.

### **Step 1:**

From the home screen, open the **Applications Tray**, and then touch **Email**.

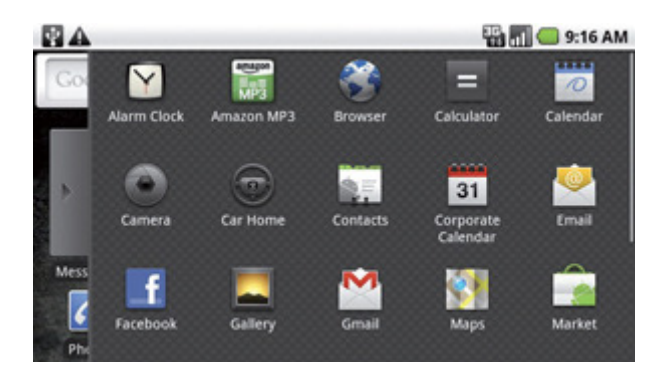

### **Step 2:**

Enter your .md **Email address** and **Password** then select **Next**.

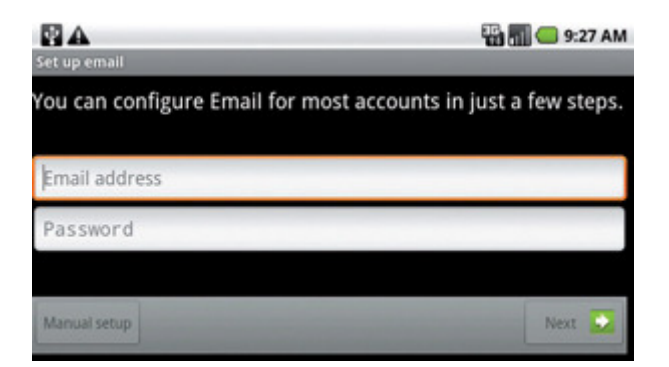

MaxMD 2200 Fletcher Avenue ∙ Sixth Floor ∙ Fort Lee, NJ 07024 Tel: (201) 963-0005 ∙ Fax: (201) 482-5925 www.max.md

### **Step 3:**

**Enter a name for your account**, the **name to be displayed on outgoing messages** then select **Done**. **When prompted for the type of account go to step 4**.

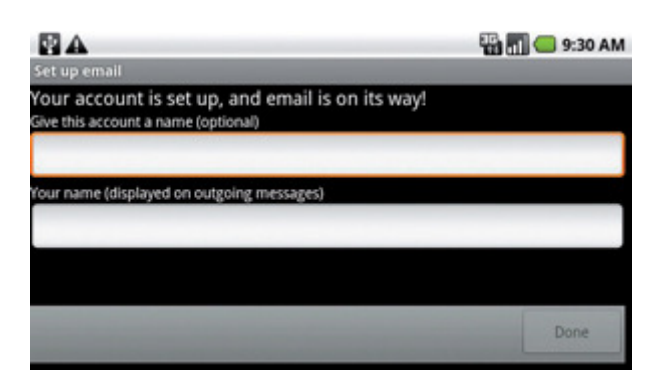

#### **Step 4:**

Select IMAP as the type of email account.

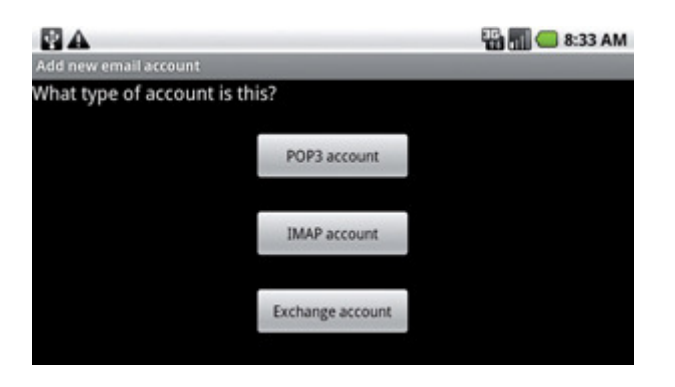

### **Step 5**

Enter your **Incoming Server Settings**. Then select **Next**. Username: Username@DomainName.md Password: (email password) Server: **imap.mdemail.md** Port: **993**  Security type: **SSL** 

**Please Note that these setting are DIFFERENT than those shown in the image below!**

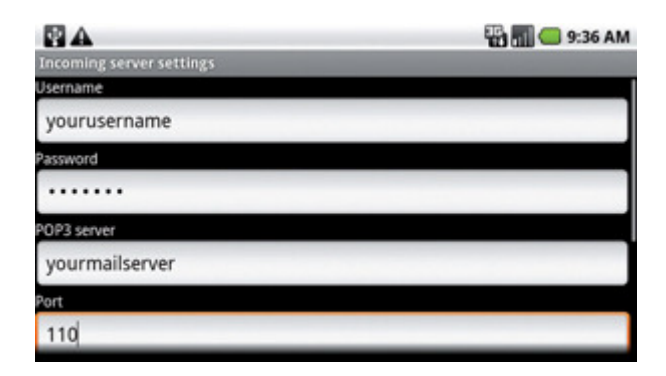

### **Step 6**

**Enter the Outgoing Server Settings**. Then select **Next**.\* SMTP Server: smtp.mdemail.md Port: 587 Security Type: TLS

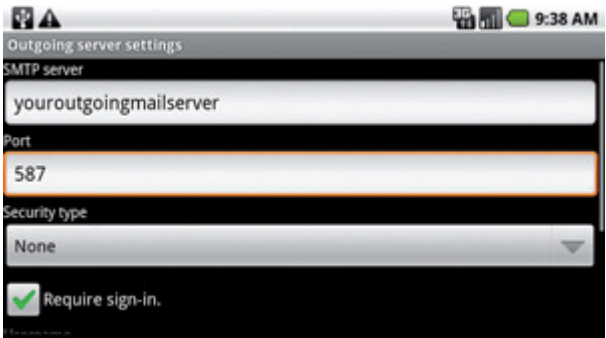

MaxMD 2200 Fletcher Avenue ∙ Sixth Floor ∙ Fort Lee, NJ 07024 Tel: (201) 963-0005 ∙ Fax: (201) 482-5925 www.max.md

### **Step 7**

Configure the **desired account options**, select **Next**.

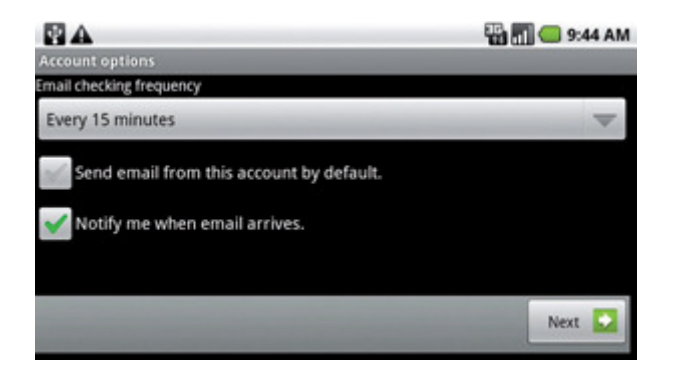

### **Tips and Additional Information**

- From your inbox you can select Menu, Account Settings and explore your options.
	- o You can set how often you want the Droid to check for new email (longer intervals can be used to extend battery life), your default email account, how you are notified of new email, and more.

Further help can be found at http://support.vzw.com/how\_to\_use/droid\_email\_setup.html

You can also reach us via email at support@max.md